# BioOffice Taxonverwaltung mit Katalogen sowie Sammlungsverwaltung

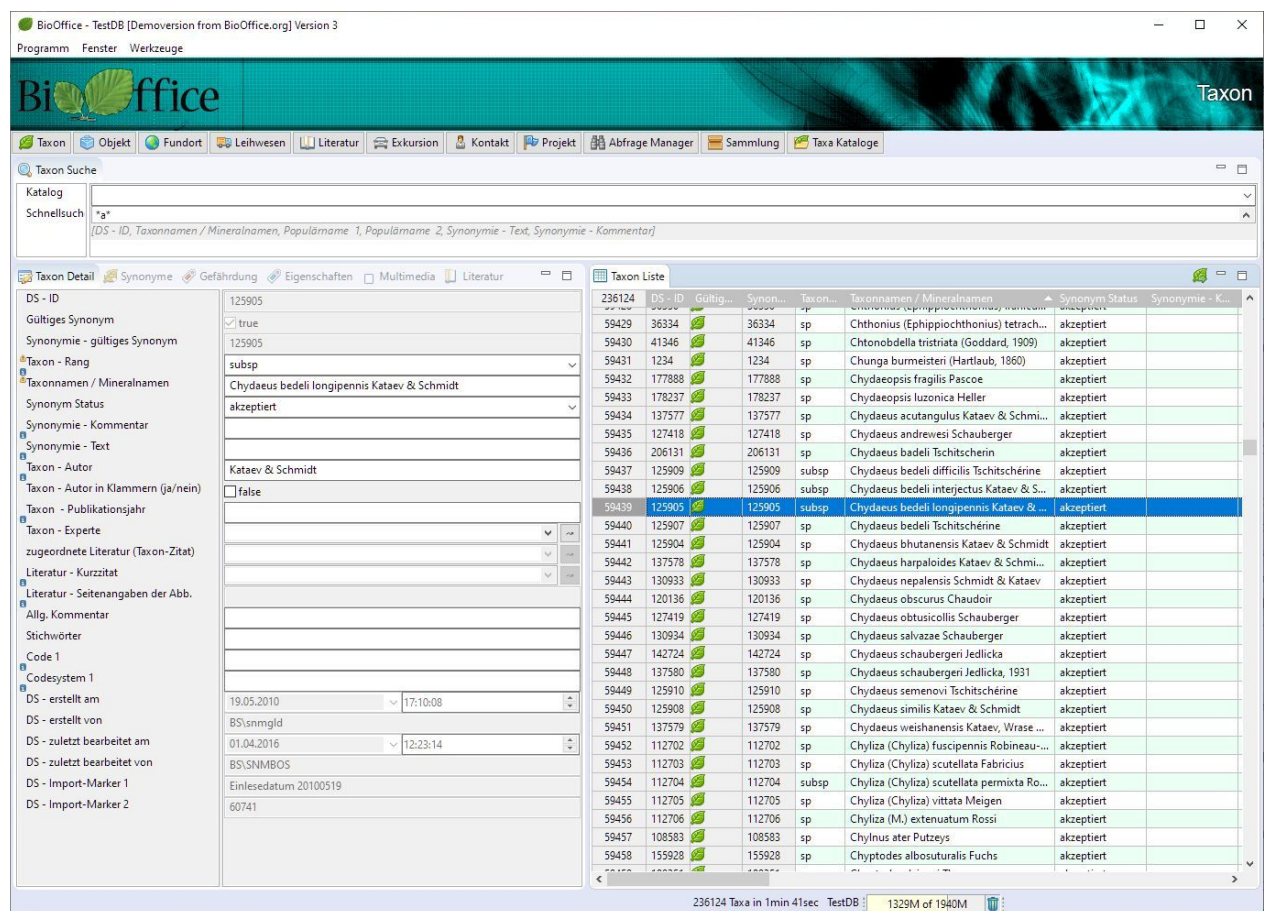

Mit BioOffice können Sie Taxa in verschiedenen Katalogen gruppieren.

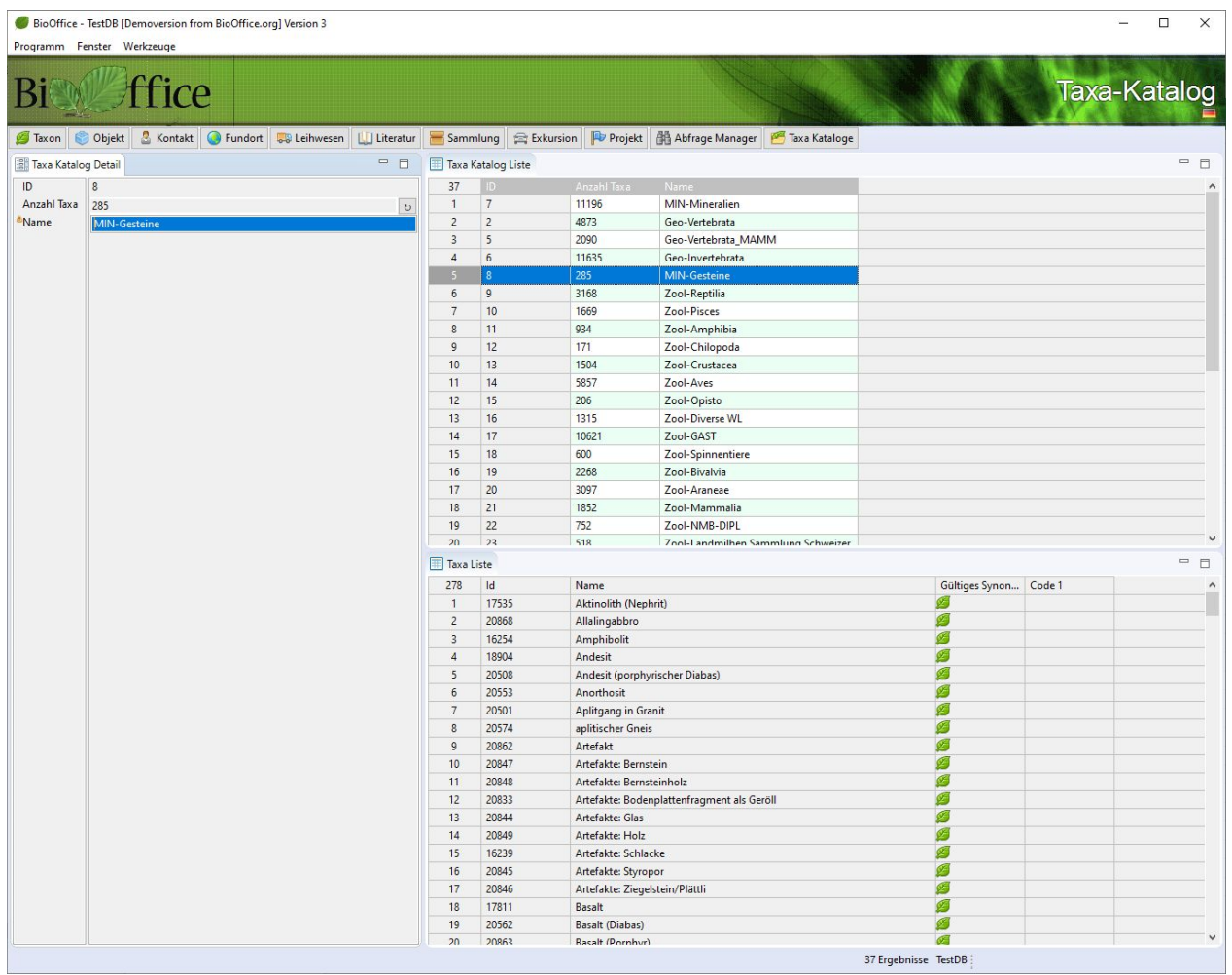

Ein Taxakatalog ist eine Liste welche auf verschiedene Taxa verweist.

Dasselbe Taxa kann also in verschiedenen Katalogen vorhanden sein. Der Admin kann für die Anwender verschiedene Kataloge definieren, welche nur einen Teil der gesamten Taxa abbildet. Das erleichtert die Arbeit bei der Zuordnung von Objekten zu einem korrekten Taxon.

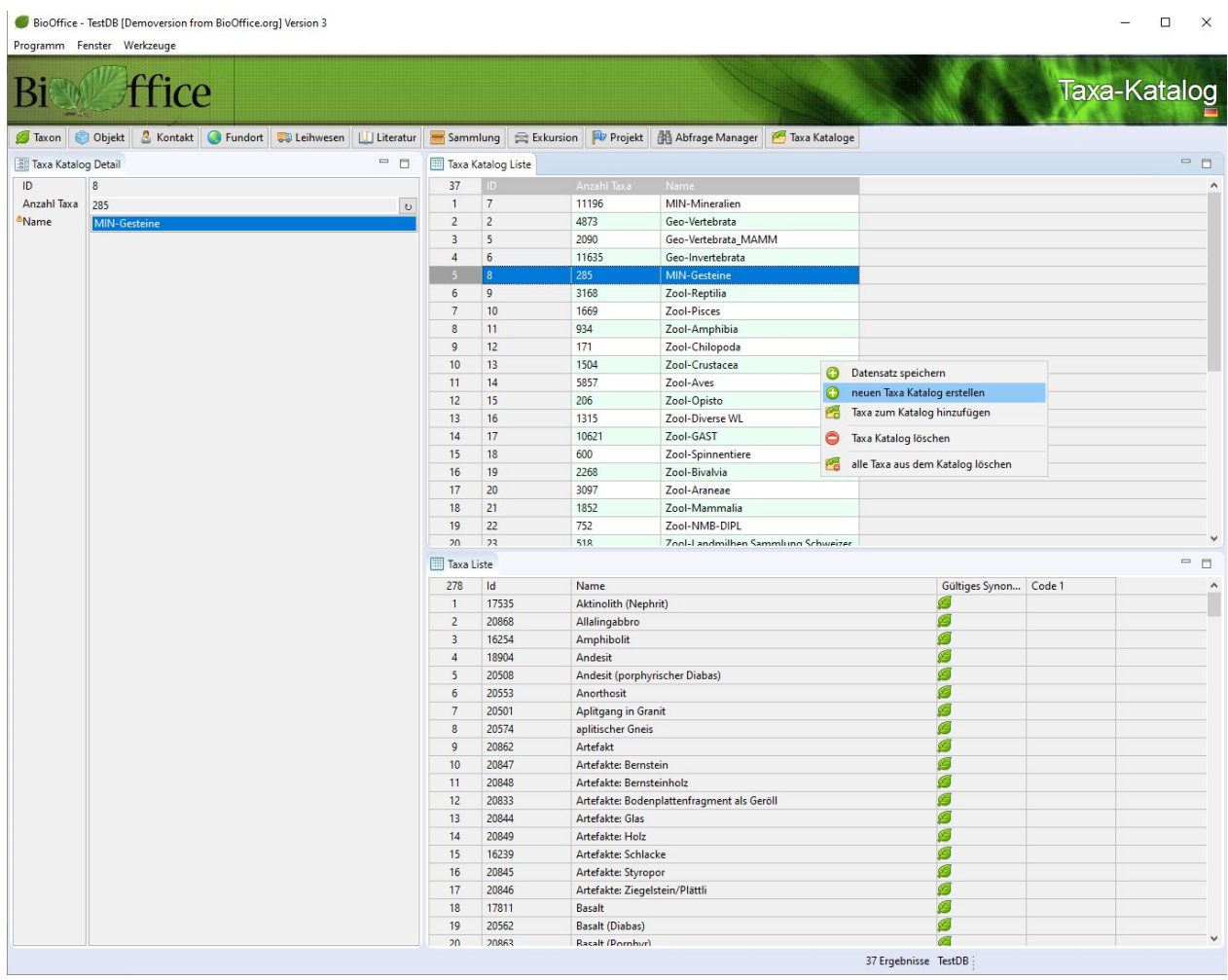

Nur der Admin (Systemadministrator von BioOffice) kann mit der rechten Maustaste auf der Taxa Katalog Liste einen neuen Taxakatalog eröffnen. Danach können alle Anwender die entsprechenden Taxa diesem Katalog zuordnen.

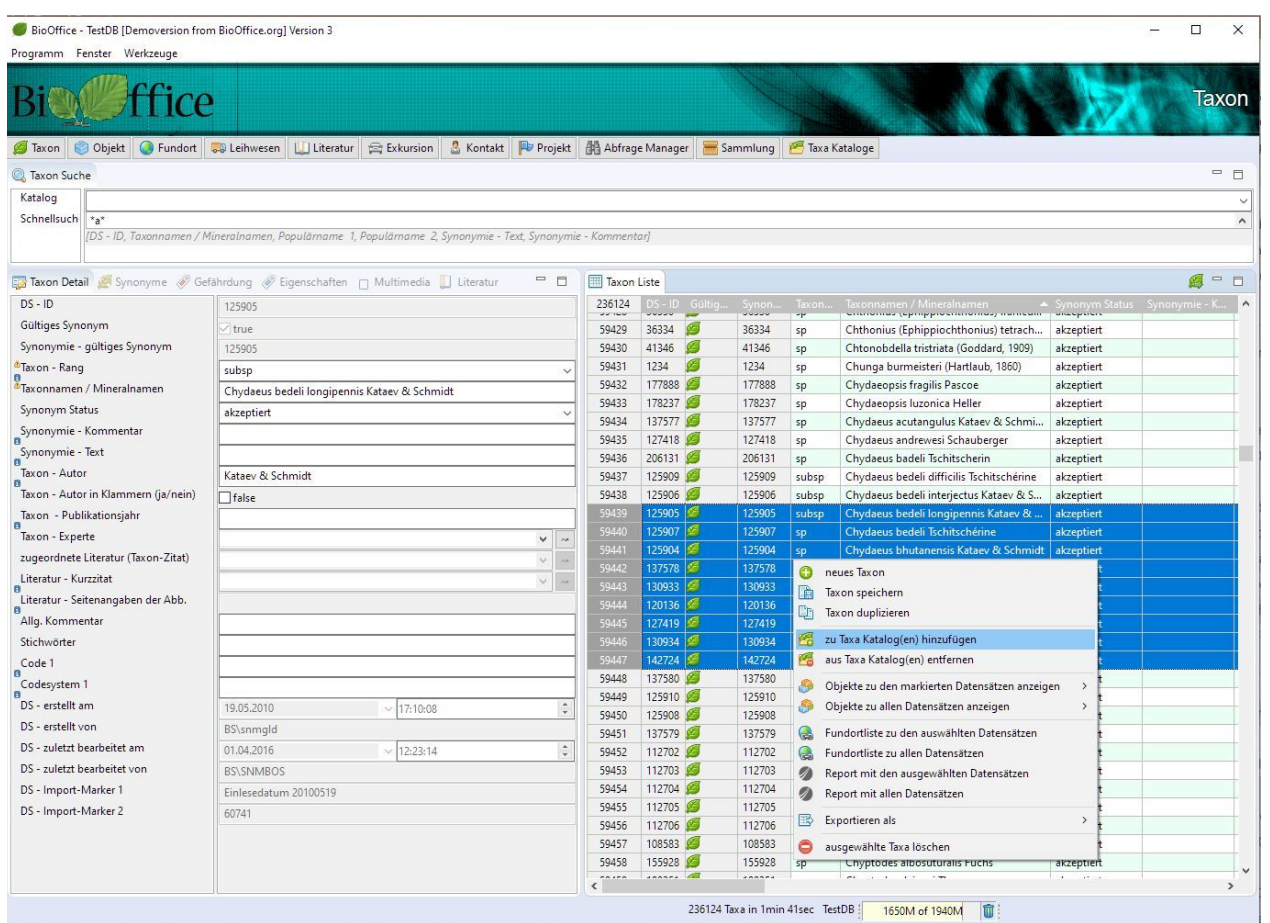

Selektieren Sie die Taxa welche Sie einem Katalog hinzufügen möchten, drücken auf die rechte Maustaste und wählen dann zu Taxa Katalog(en) hinzufügen

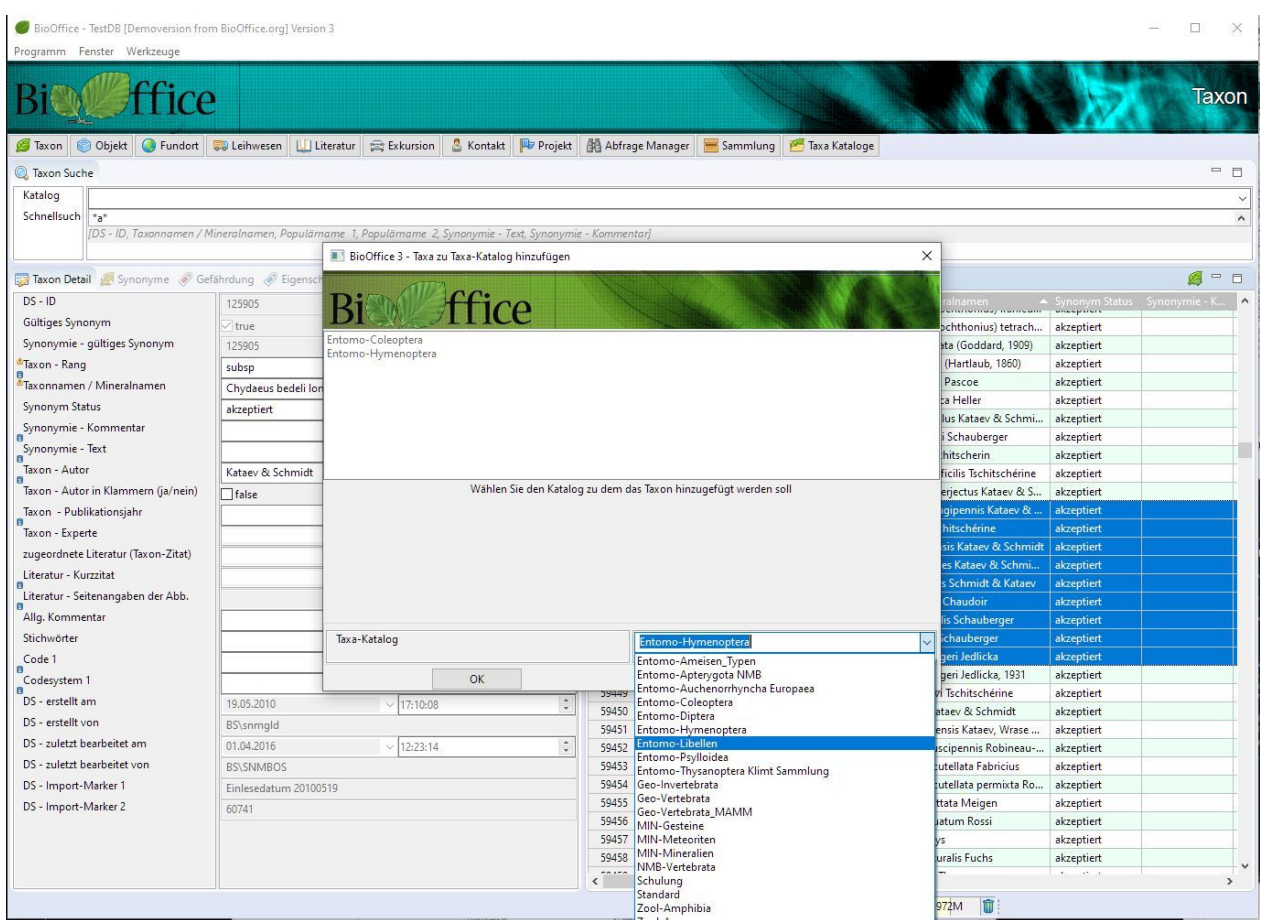

Im nachfolgenden Dialogfenster sehen Sie in welchen Katalogen die selektierten Taxa bereits vorhanden sind und können gleichzeitig das Taxa zu weiteren Katalogen hinzufügen

Genauso können Sie entsprechend auch Taxa aus Katalogen entfernen.

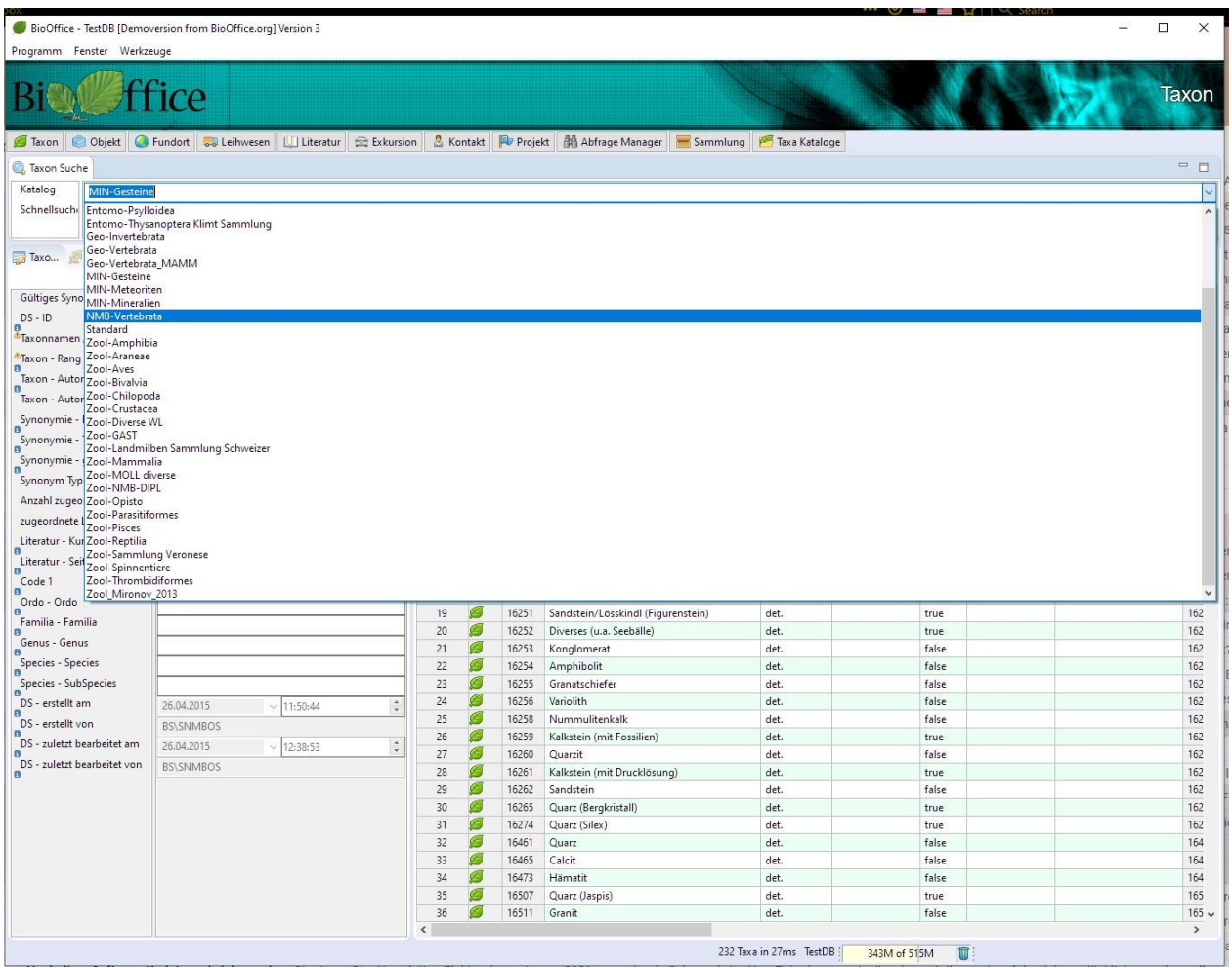

Beim Bearbeiten von Taxa kann der entsprechende Katalog selektiert werden, sodass nur Taxa aus diesem Katalog angezeigt werden oder man leert den Suchkatalog mit Ctrl-Space und kann dann alle Taxa suchen egal welchen Katalogen diese zugeordnet sind.

# Ein neues Taxon erfassen

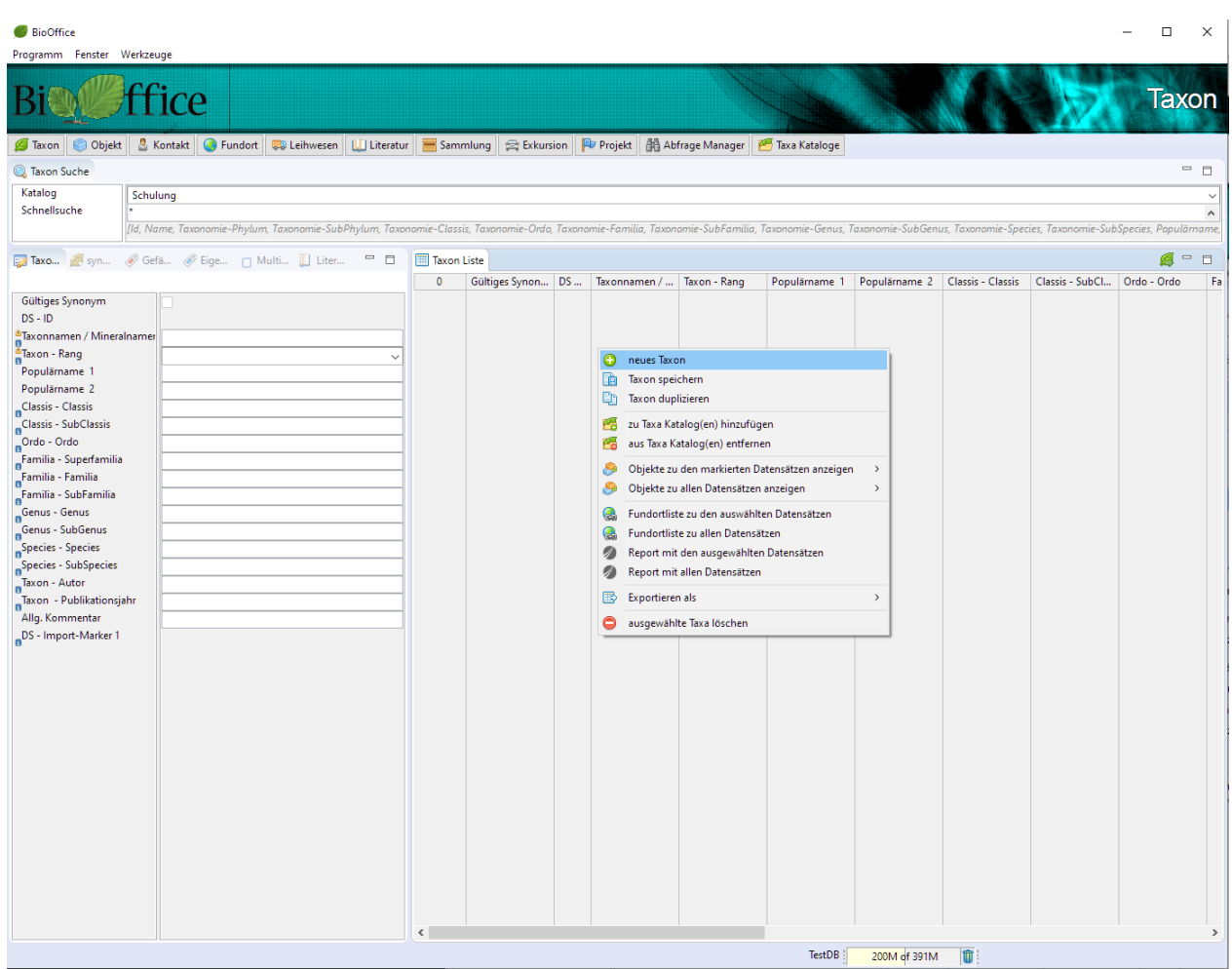

Um ein neues Taxon von Grund auf neu zu erfassen, muss die rechte Maustaste auf der Listenansicht gedrückt werden. Das obenstehende Menue wird angezeigt und man kann neues Taxon auswählen.

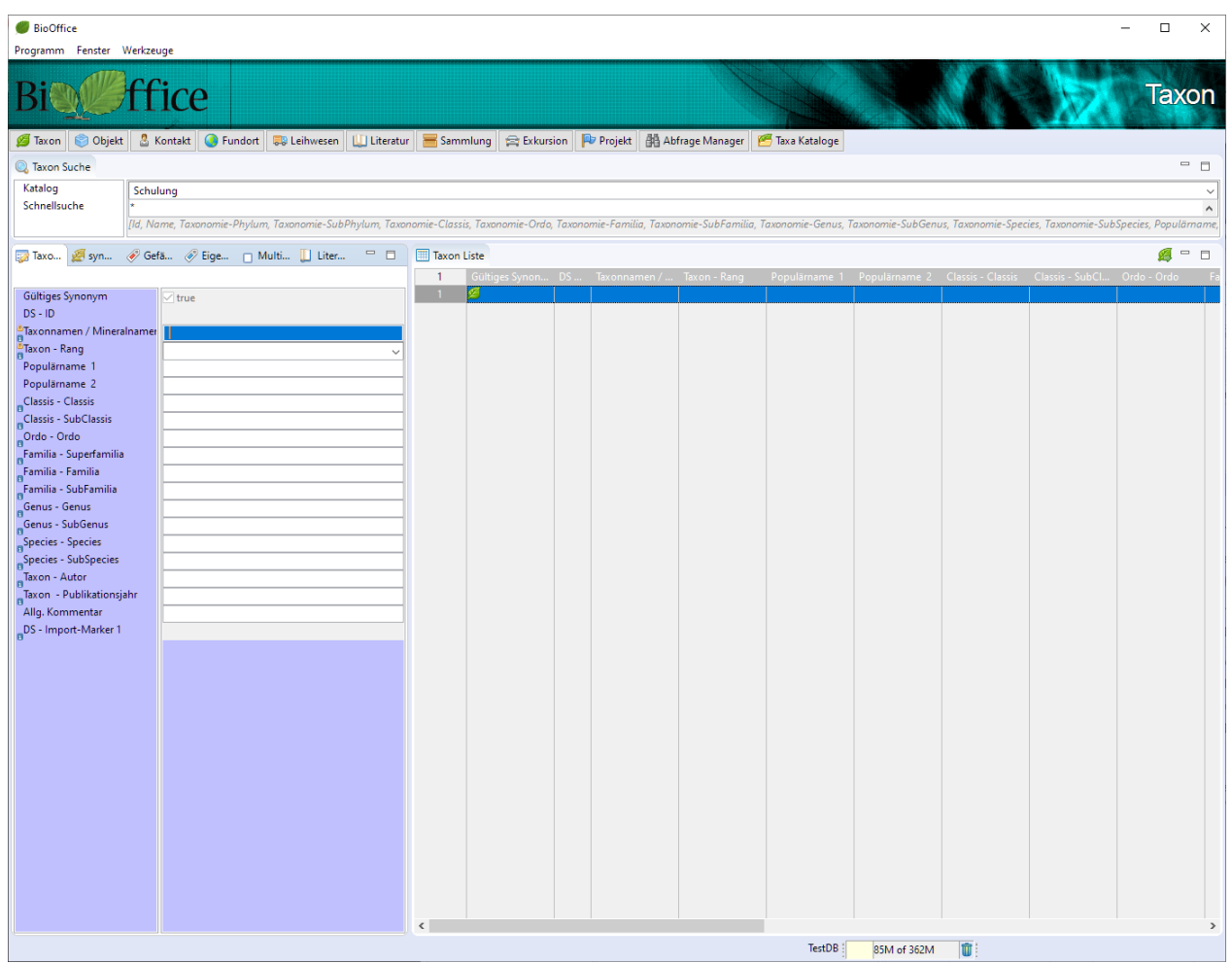

Der Hintergrund der Erfassungsmaske wird violett gezeichnet, um zu zeigen, dass die entsprechend erfassten Felder noch nicht gespeichert wurden.

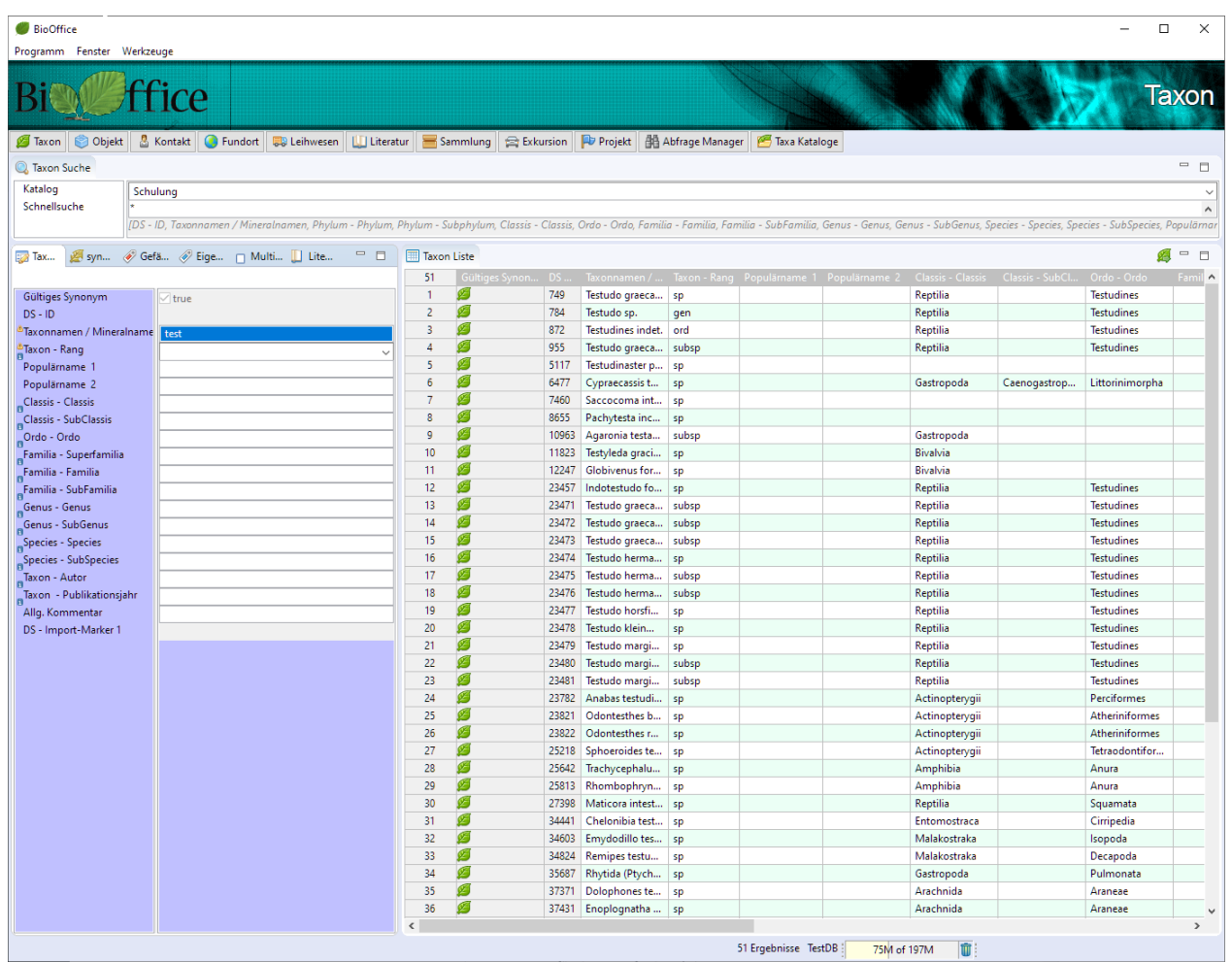

Sobald man den Taxonnamen erfasst, werden laufend die entsprechenden Taxa mit demselben Namen, ohne Berücksichtigung des Kataloges angezeigt. So wird vermieden, dass Taxa doppelt erfasst werden, weil das entsprechende Taxa zum Beispiel in einem anderen Katalog ist oder geringfügig anders bezeichnet wurde.

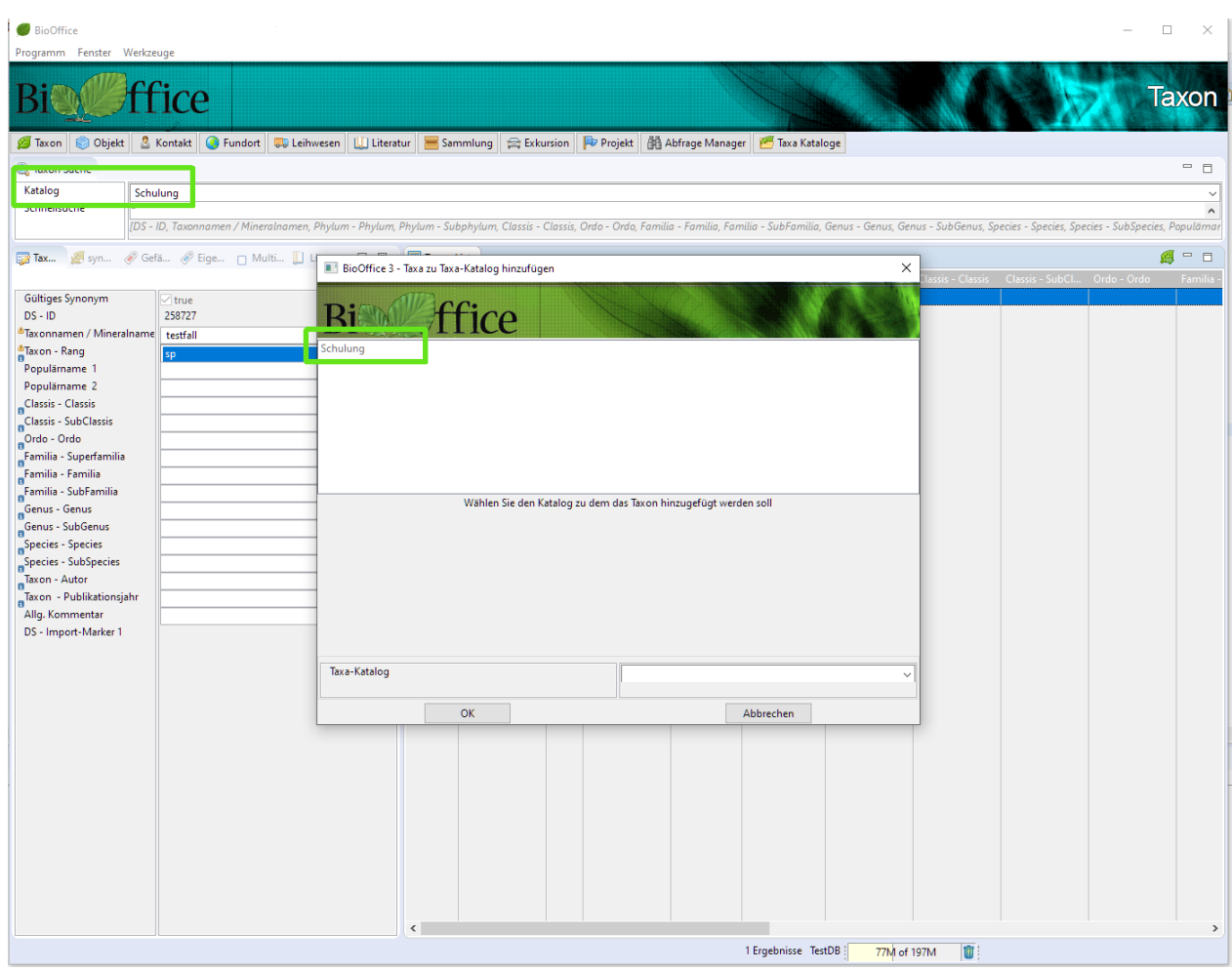

Beim Erfassen eines neuen Taxons, wird das Taxon automatisch in den aktuell angewählten Katalog eingetragen.

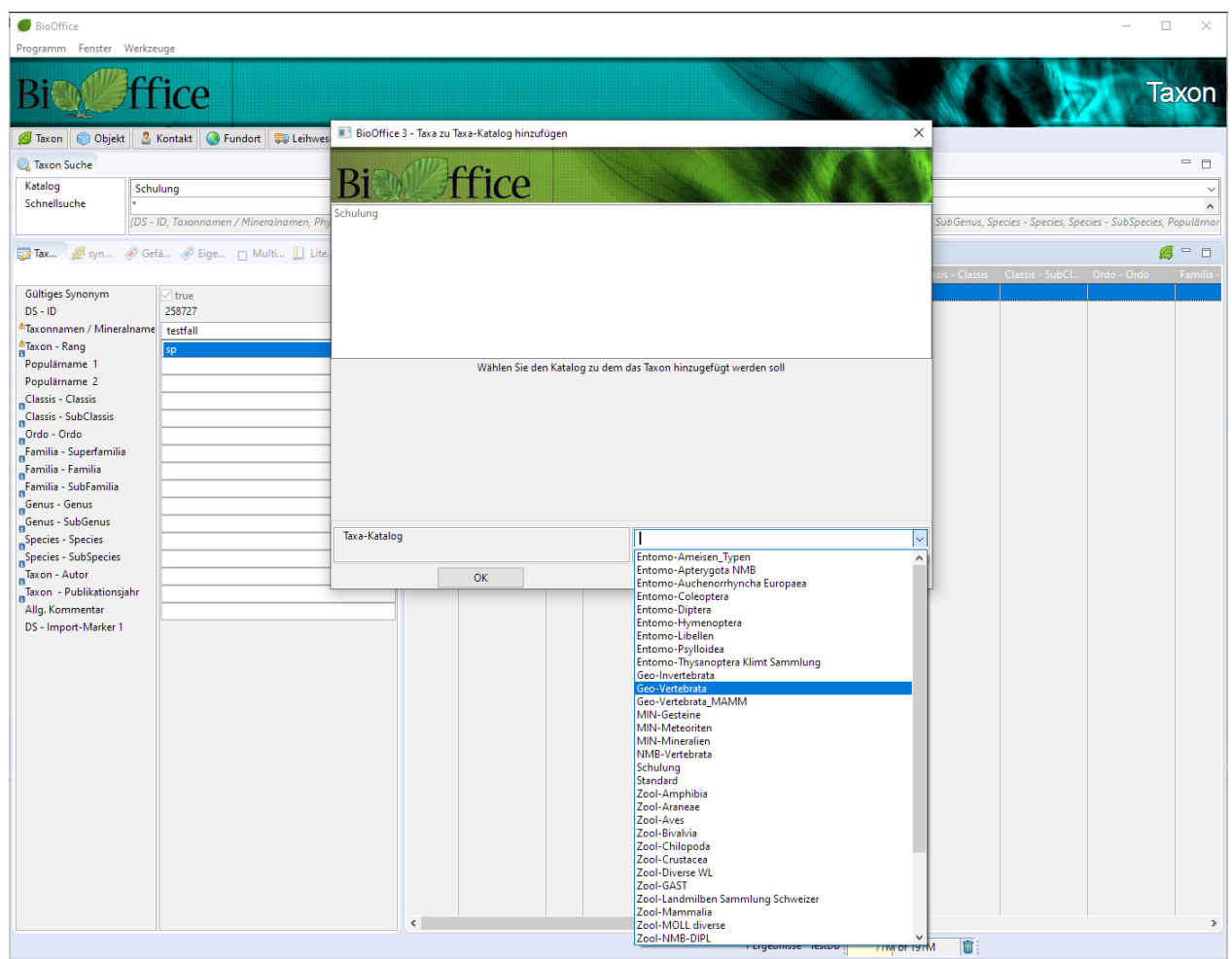

Selbstverständlich kann das Taxon noch bei weiteren Katalogen eingetragen werden.

# Objekte einem Taxon hinzufügen

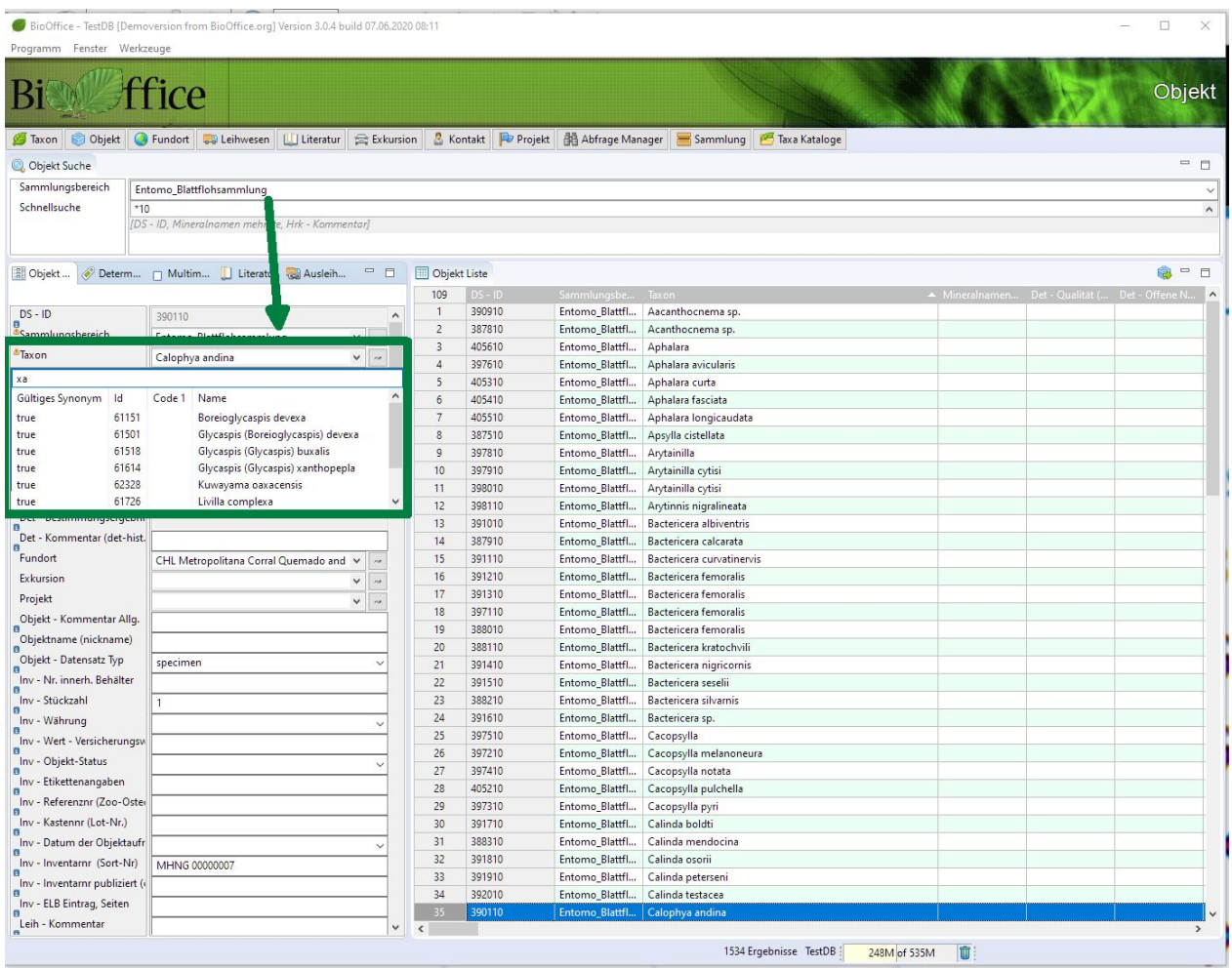

Wenn Sie während dem Erfassen eines Objektes ein Taxon suchen, wird automatisch der Systemkatalog der Sammlung der Sie das Objekt hinzufügen, ausgewählt.

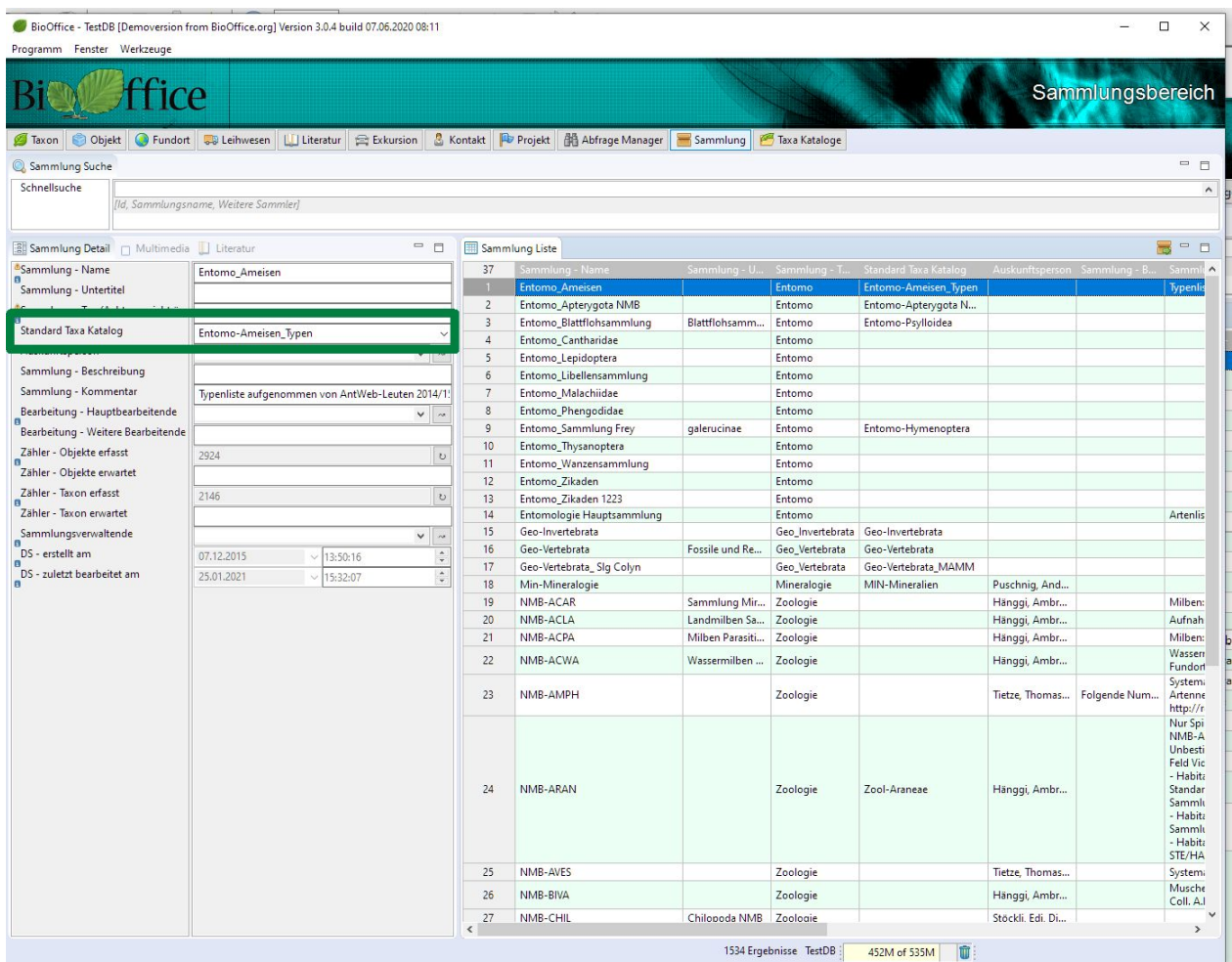

In der Sammlungsverwaltung kann dieser Standardkatalog erfasst werden.

# Taxa Synonyme

Die naturwissenschaftliche Taxonomie ist ständig in Veränderung.

In einer Datenbank, die mit taxonomischen Einheiten arbeitet ist es daher notwendig eine Verwaltung für synonyme Taxa zu integrieren, quasi eine historische Abbildung eines Taxon.

Als Synonyme gelten Taxoneinträge, welche nicht mehr systematisch aktuell/gültig/valide sind oder alte Namen eines aktuell gültigen/validen Taxons tragen.

Bei der Synonymisierung unterscheiden wir zwischen einem inhaltlich gleichen (kongruenten) Taxon oder ob das in der Datenbank verwendete Taxon nur ein Teil des von ihm referenzierten Taxons ist (inkludiert).

# Wir erstellen eine neue Sammlung mit Taxa und kongruenten Synonymen

Da mit BioOffice verschiedenste Sammlungsarten verwaltet werden können, müssen auch sammlungsspezifische Merkmale erfasst werden können. Steine sind nicht männlich oder weiblich. Insekten können hingegen männlich oder weiblich sein.

Mit BioOffice können verschiedene Sammlungstypen erfasst werden. Jede Sammlung muss einem Sammlungstyp zugeordnet werden. So können die Ameisen-, Blattfloh-, Libellen- und Zikadensammlungen dem Sammlungstyp Entomo zugeordnet werden. Die Mineraliensammlung Frey und Mineraliensammlung Bäumli werden dem Sammlungstyp Mineralien zugeordnet.

Mit diesem Sammlungstyp können nun für die Sammlungen mit dem Sammlungstyp Entomo ein Feld für das Geschlecht de�niert werden. Bei den Mineralien werden in diesem Feld die Formationen abgespeichert.

Die Sammlungstypen kann der Administrator verwalten.

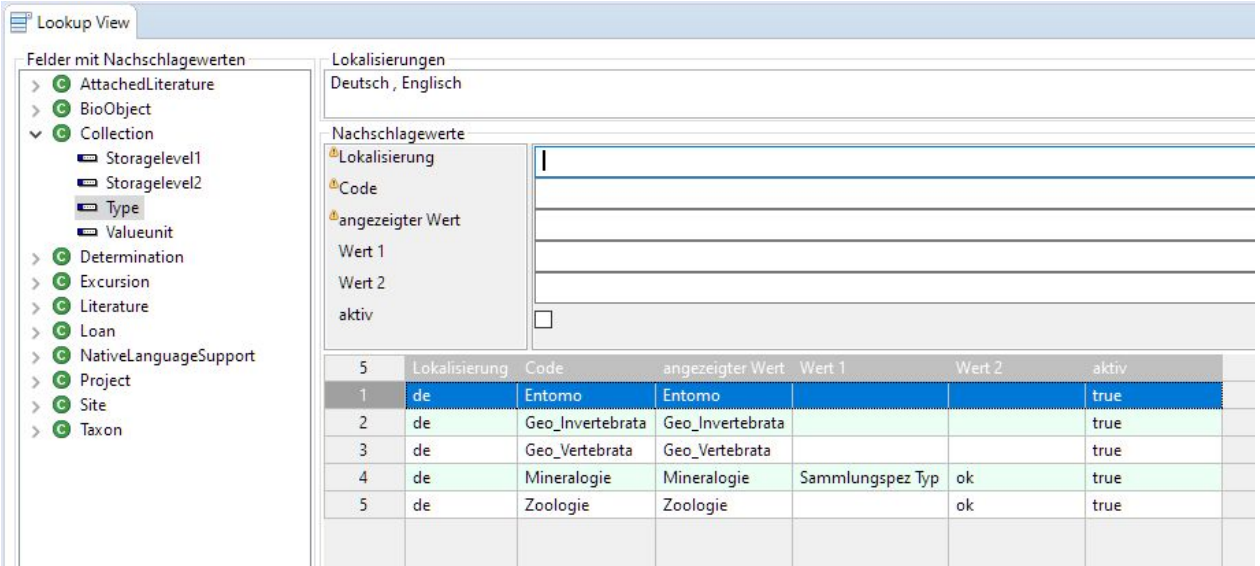

1. Wir erstellen einen Taxa Katalog (dazu brauchen wir Administratorrechte)

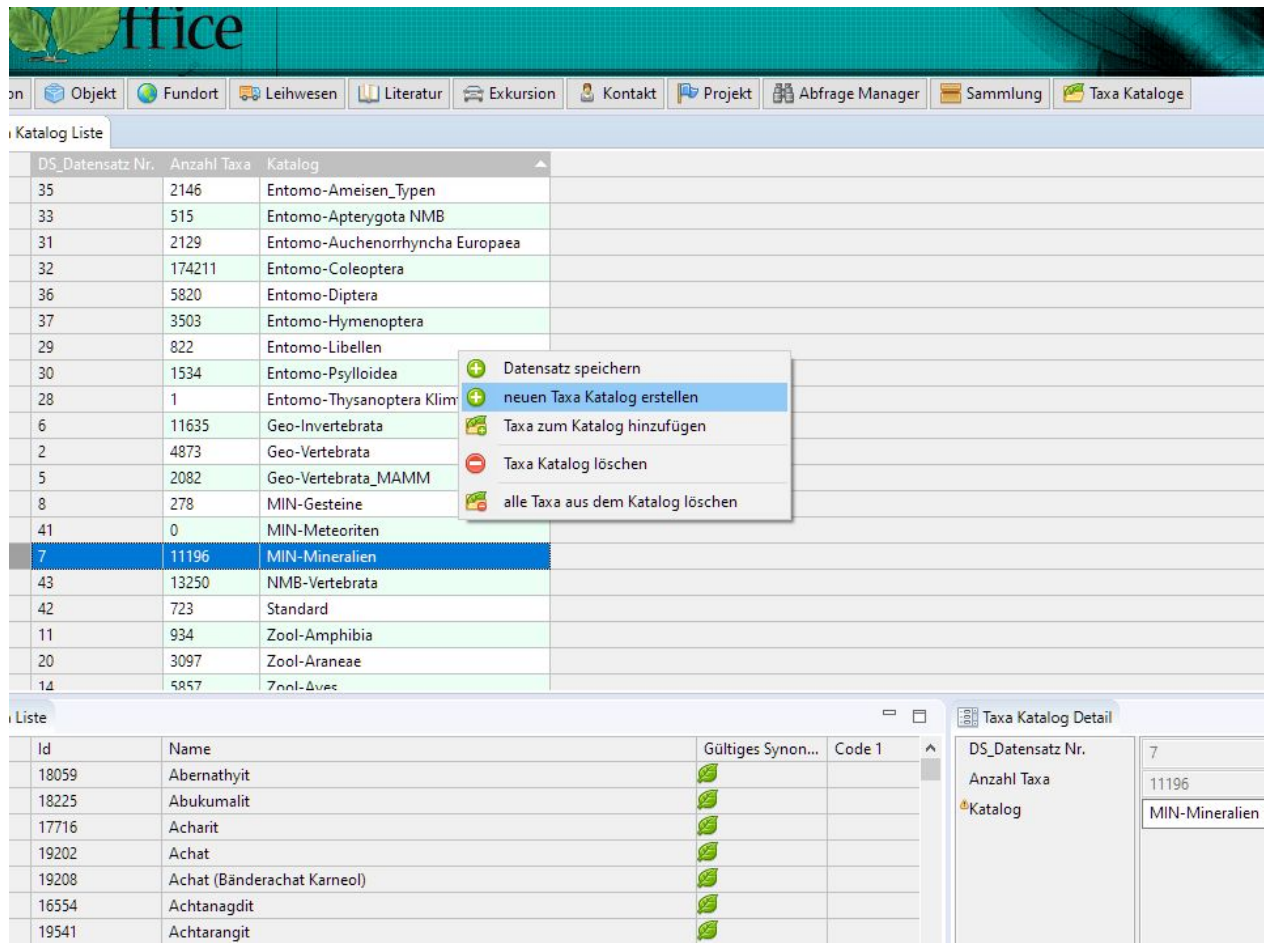

2. Wir erstellen eine neue Sammlung (in der Listenansicht der Sammlung die rechte Maustaste drücken und neue Sammlung auswählen.).

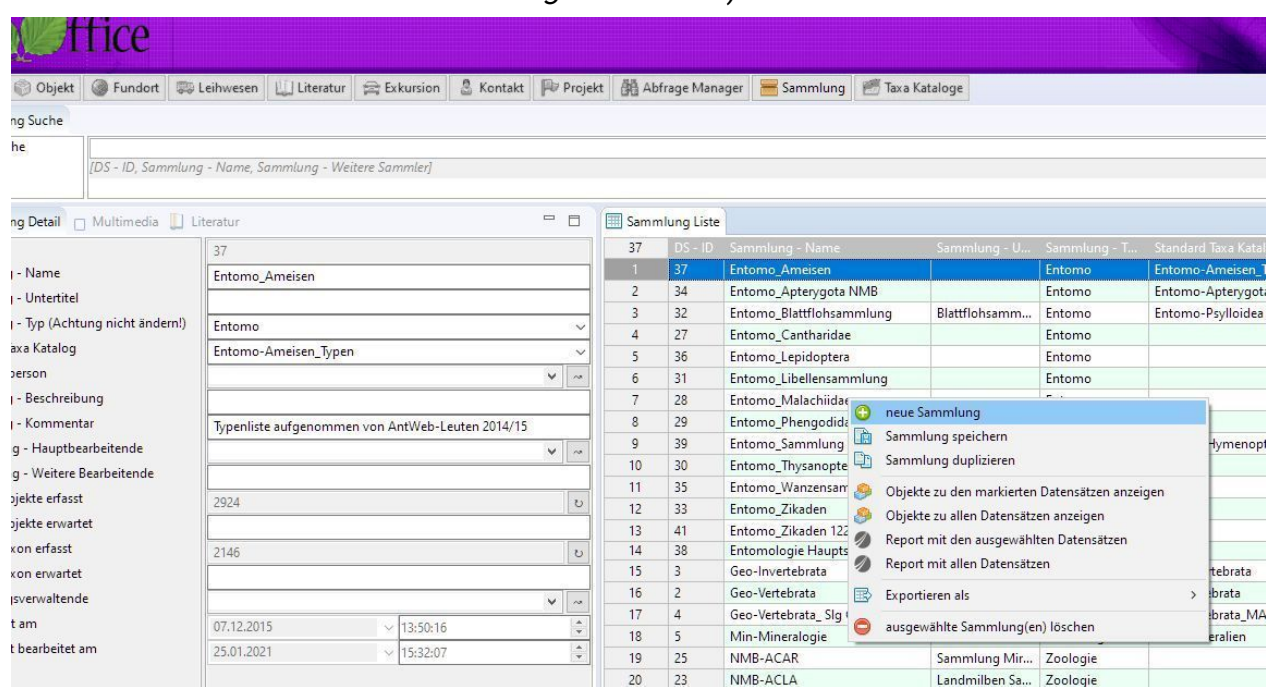

3. Durch die Angabe des Sammlungstyps entscheidet das Programm, welche Codes bei dieser neuen Sammlung verwendet werden.

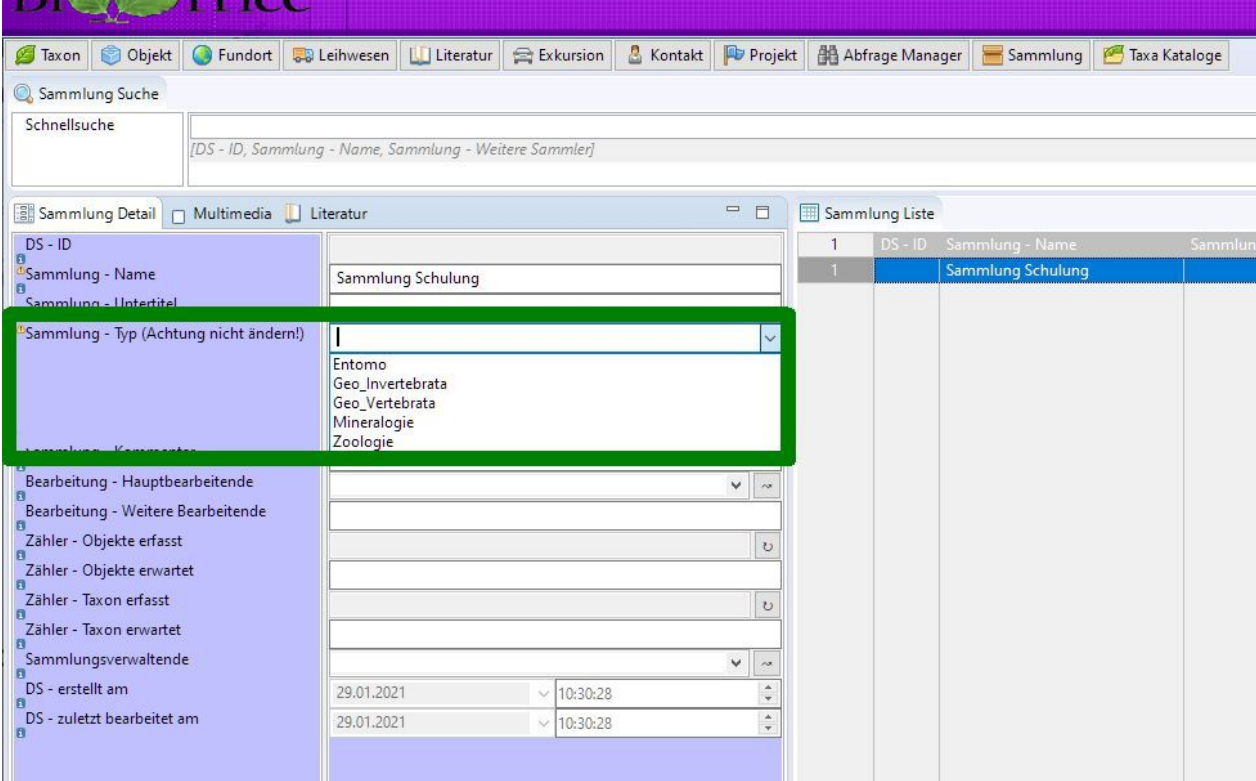

4. Wählen Sie den gewünschten Standard Taxa Katalog aus.

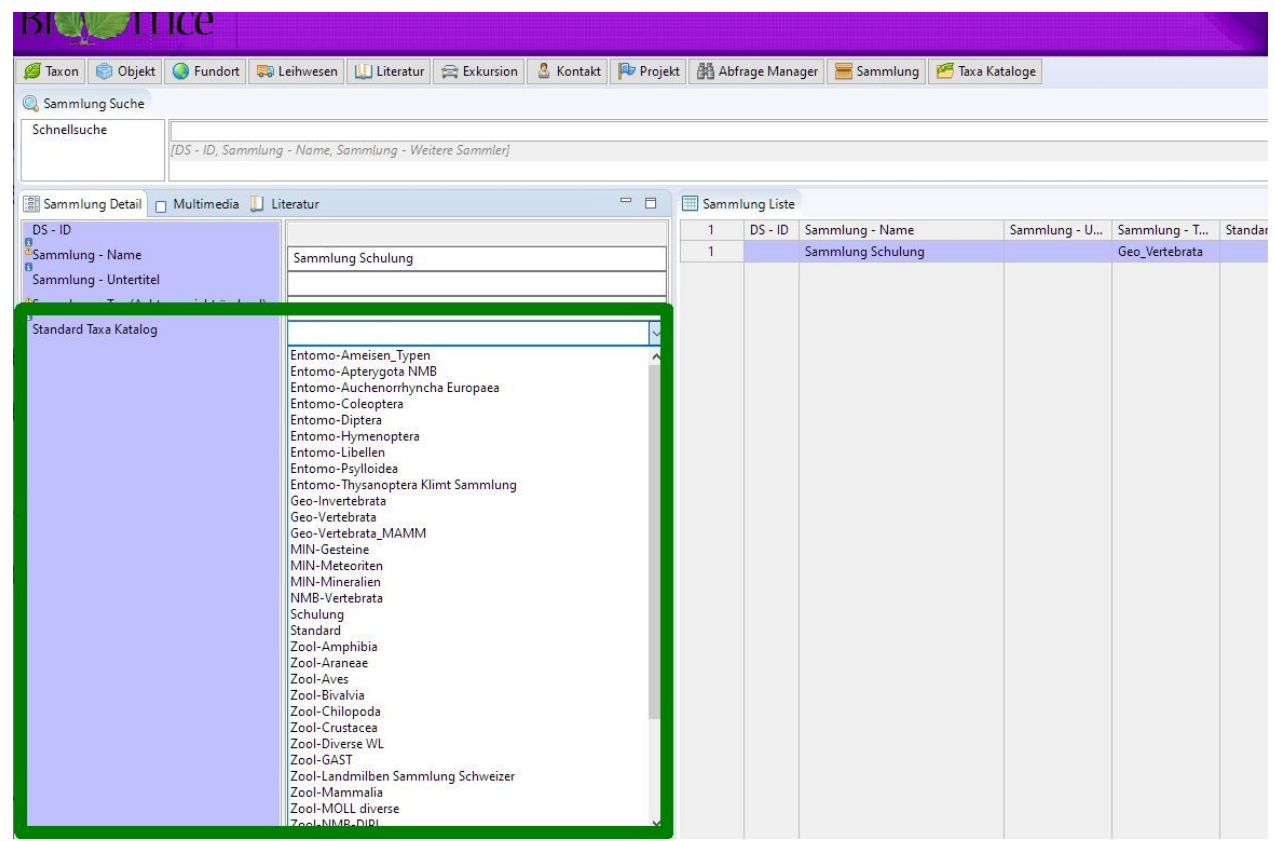

5. Ergänzen Sie die weiteren Angaben der neuen Sammlung, speichern Sie diese Angaben und kehren Sie zum Taxonmodul zurück.

�. Wählen Sie im Modul Taxon den neuen Standardkatalog aus und erfassen ein neues Taxon.

Mit der Beispielsuche werden alle Taxa angezeigt, unabhängig in welchem Taxonkatalog diese sind. Dadurch wird das Risiko einer doppelten Erfassung desselben Taxons vermindert.

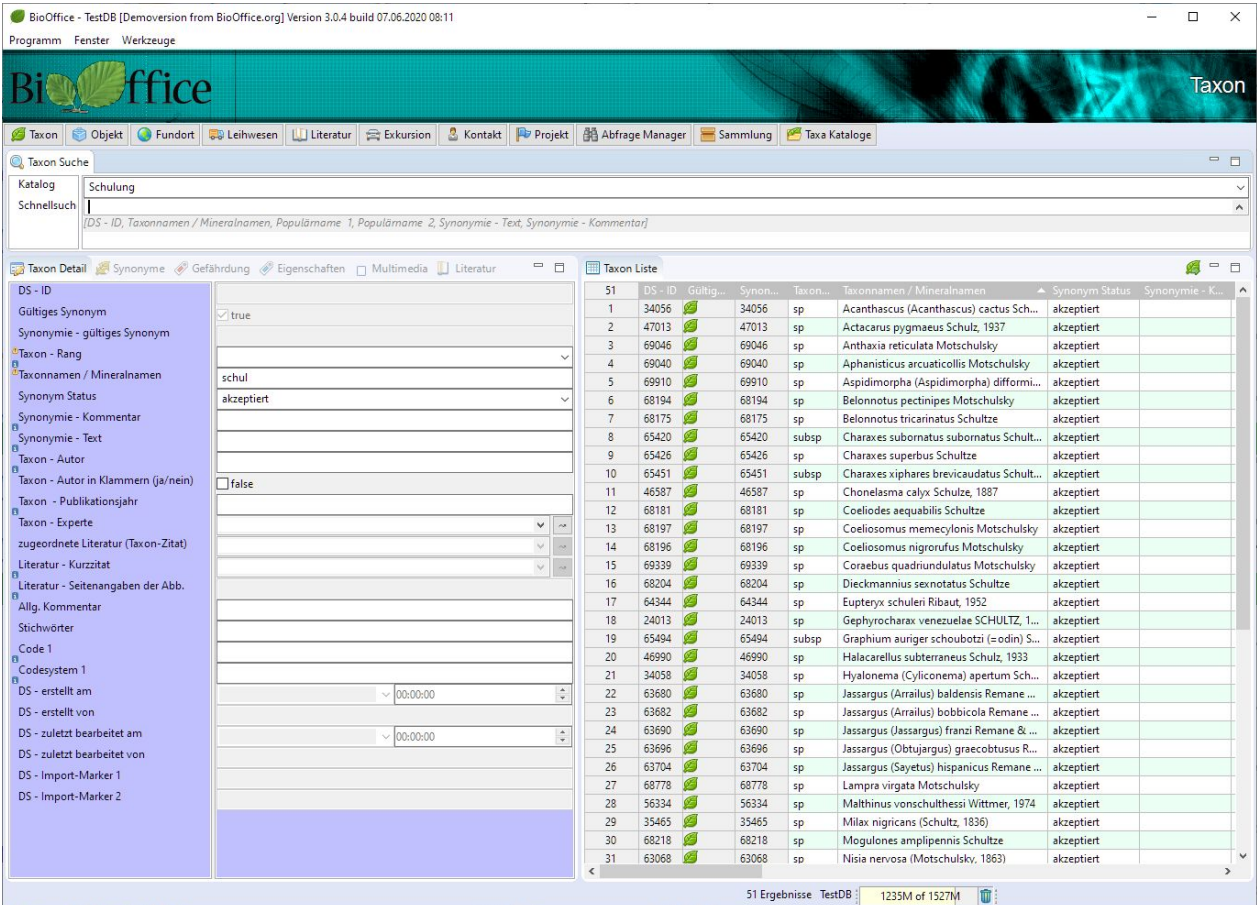

7. Beim Speichern wird diese Taxon automatisch als akzeptiert und als gültig gekennzeichnet.

Duplizieren Sie nun dieses eine Taxon, sodass wir danach das Taxon 2 als Synonym von Taxon 1 erfassen können.

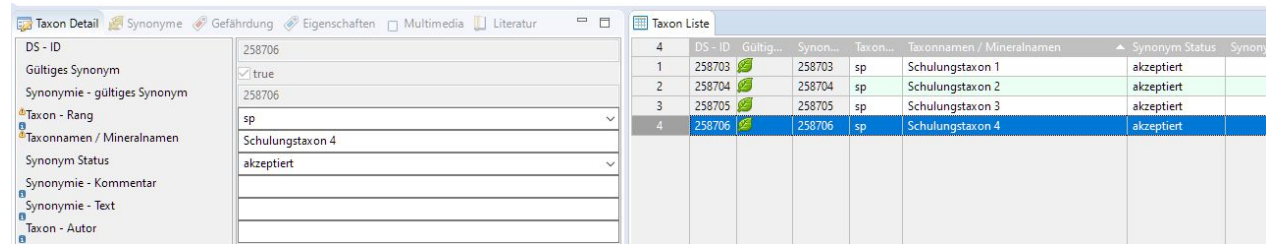

�. Wählen Sie in der Liste das Taxon 1 aus und klicken auf den Reiter Synonyme.

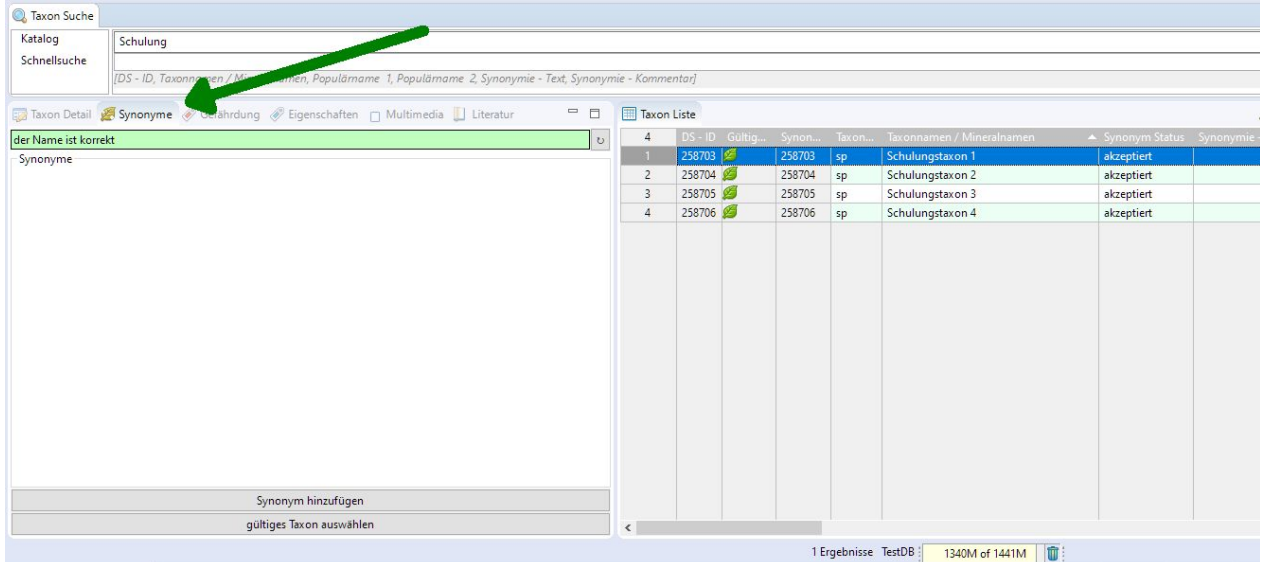

#### Danach Synonym hinzufügen.

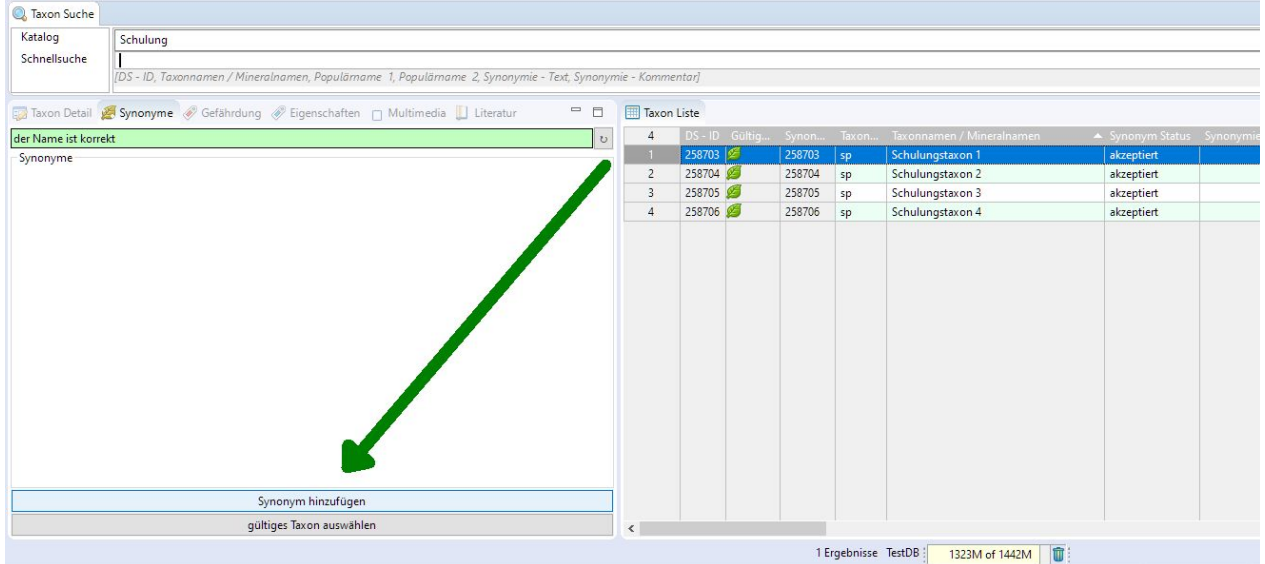

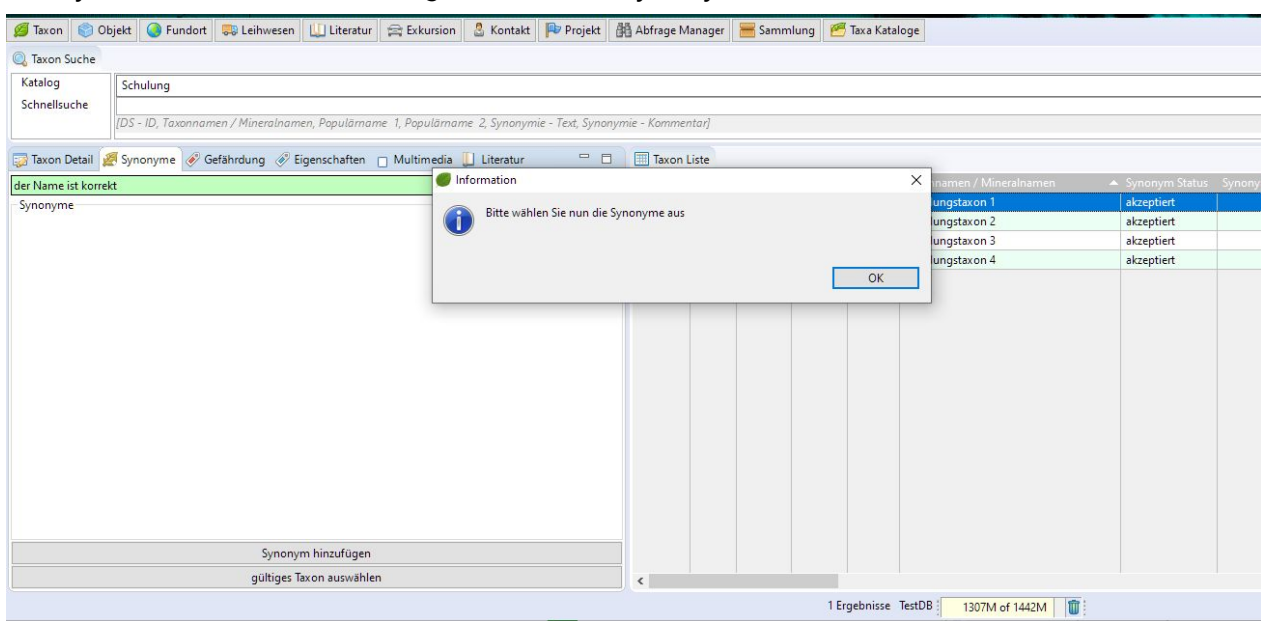

Das System fordert Sie auf die gewünschten Synonyme zu diesem Taxon auszuwählen.

9. Selektieren Sie die beiden Taxa 2 und 3, klicken auf die rechte Maustaste und wählen Datensatz auswählen..

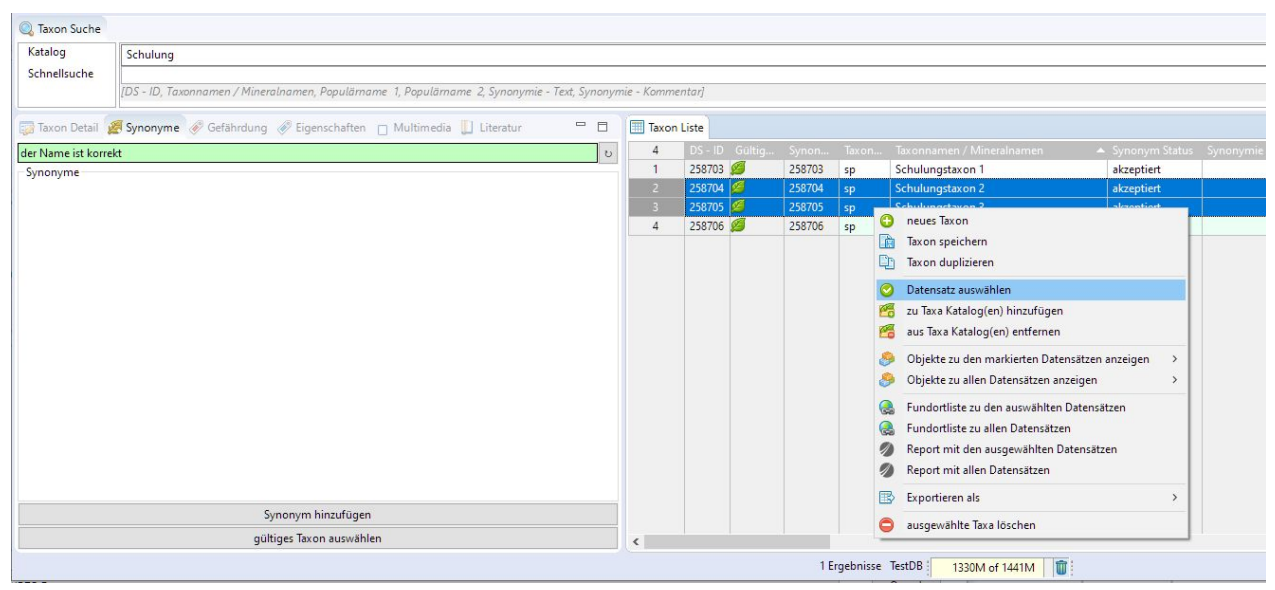

Die beiden Synonyme haben nun

- anstelle des grünen Blattes, das verwelkte gelbe Blatt
- als Synonym Status kongruent eingetragen
- in der Kolonne Synonymie gültiges Synonym die Datensatznummer des gültigen Synonyms eingetragen

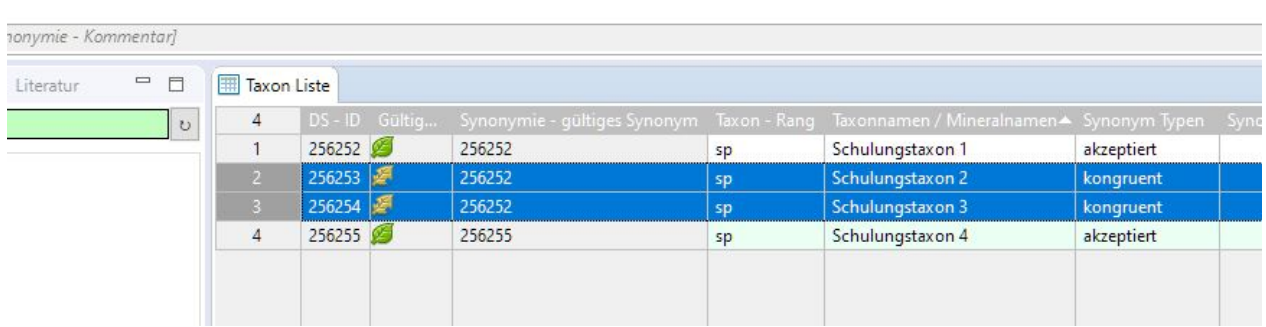

Wenn Sie das gültige Taxon anwählen, sehen Sie die beiden Synonyme.

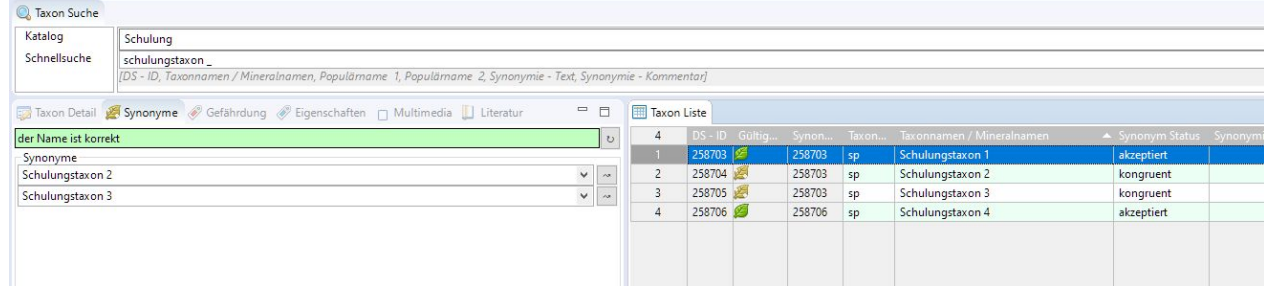

#### Beim Synonym sehen Sie das gültige Taxon.

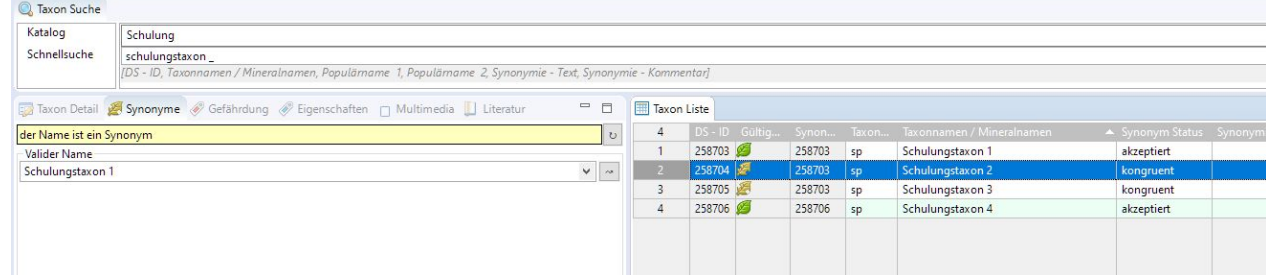

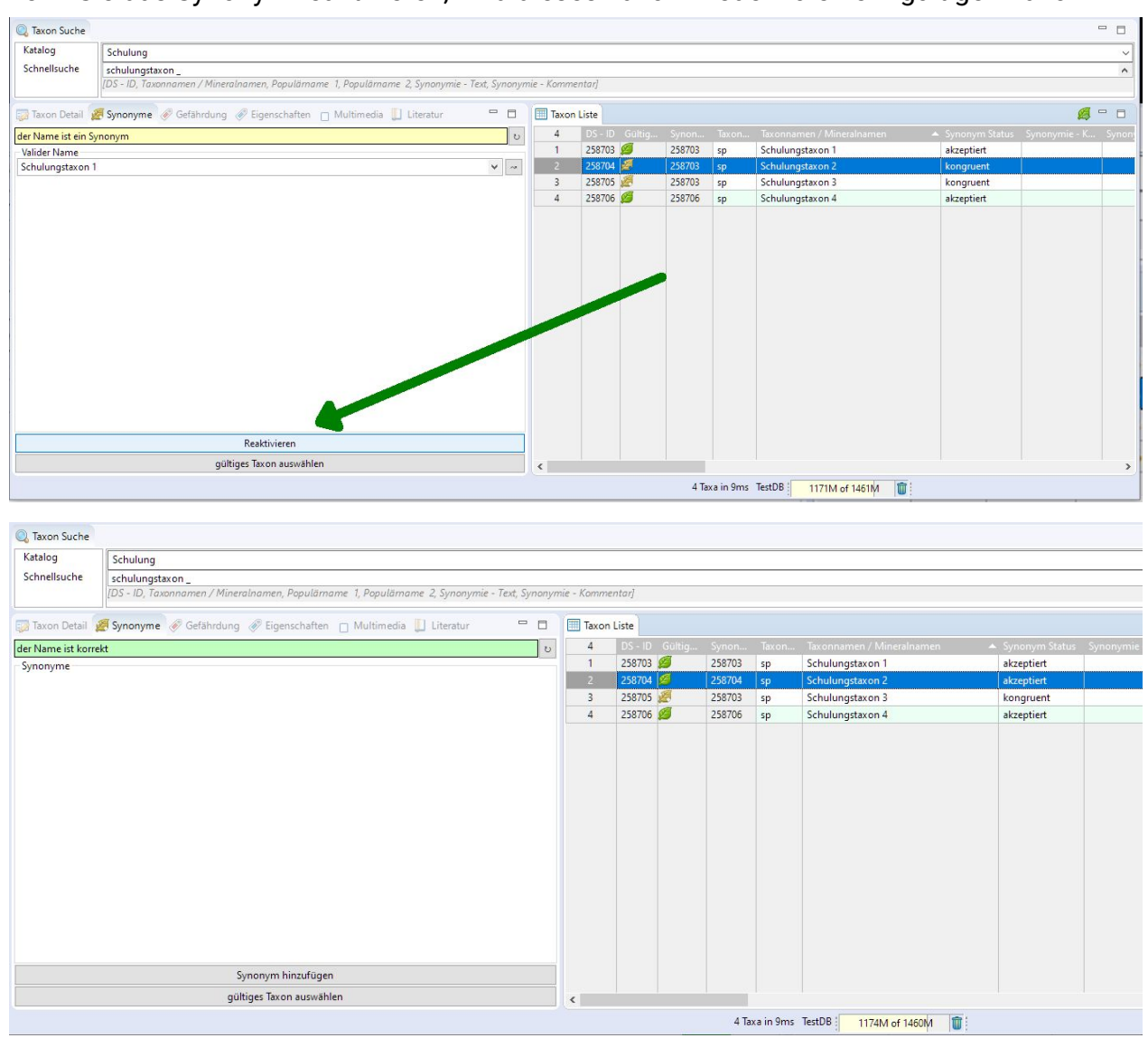

#### Wenn Sie das Synonym reaktivieren, wird dieses Taxon wieder zu einem gültigen Taxon.

Wenn Sie bei einem gültigen Taxon, die Taste gültiges Taxon auswählen betätigen und danach ein anderes Taxon auswählen, dieses mit Datensatz übernehmen, wird das vorherige Taxon zu einem Synonym des ausgewählten Taxon.

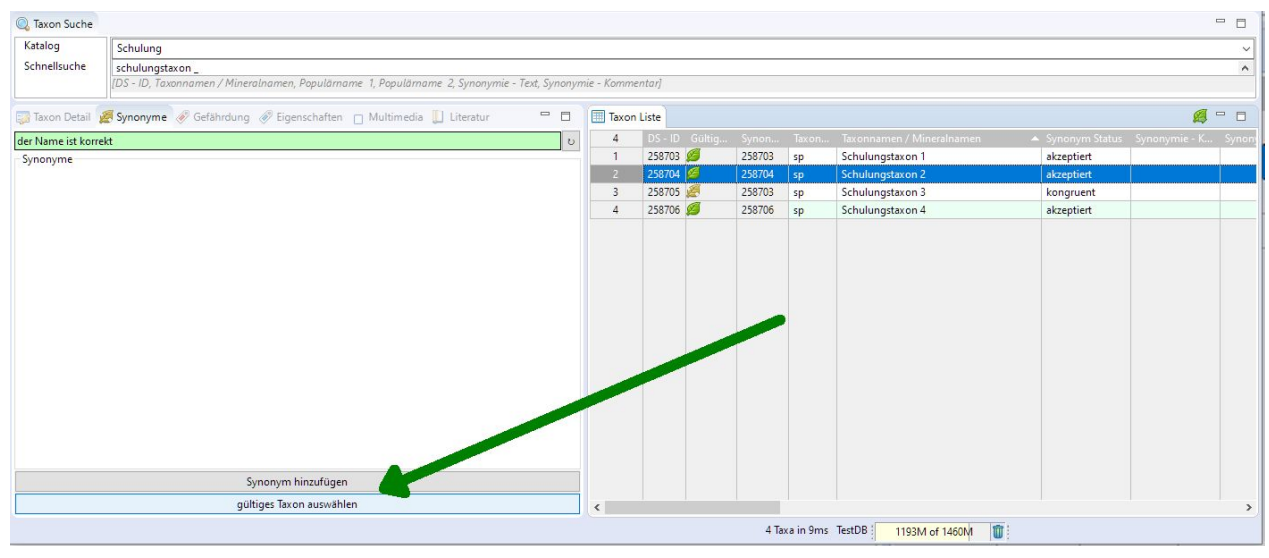

10. Erfassen Sie nun ein paar Objekte und ordnen diesen die vorher erfassten Taxa zu.

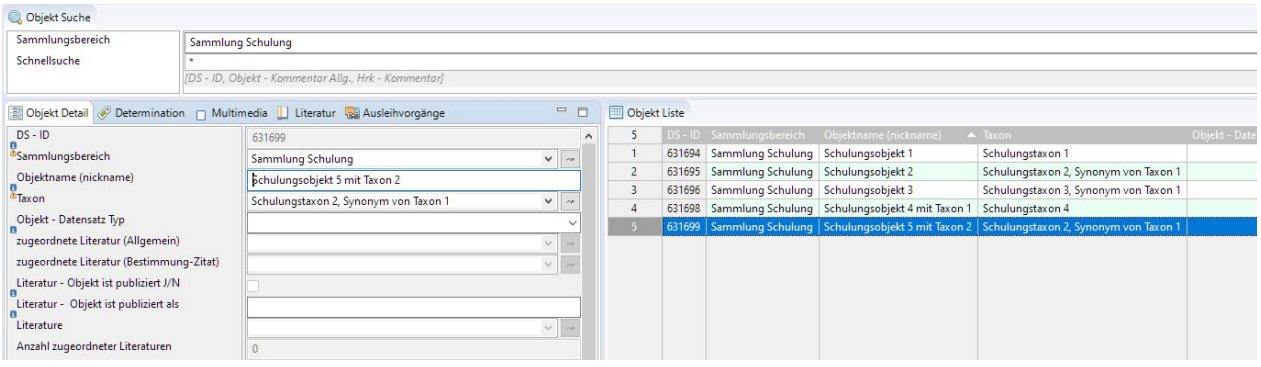

11. In der Taxaverwaltung wählen Sie nun das Schulungstaxon 1 aus und zeigen sich alle Objekte dieses Taxon ohne Synonyme an.

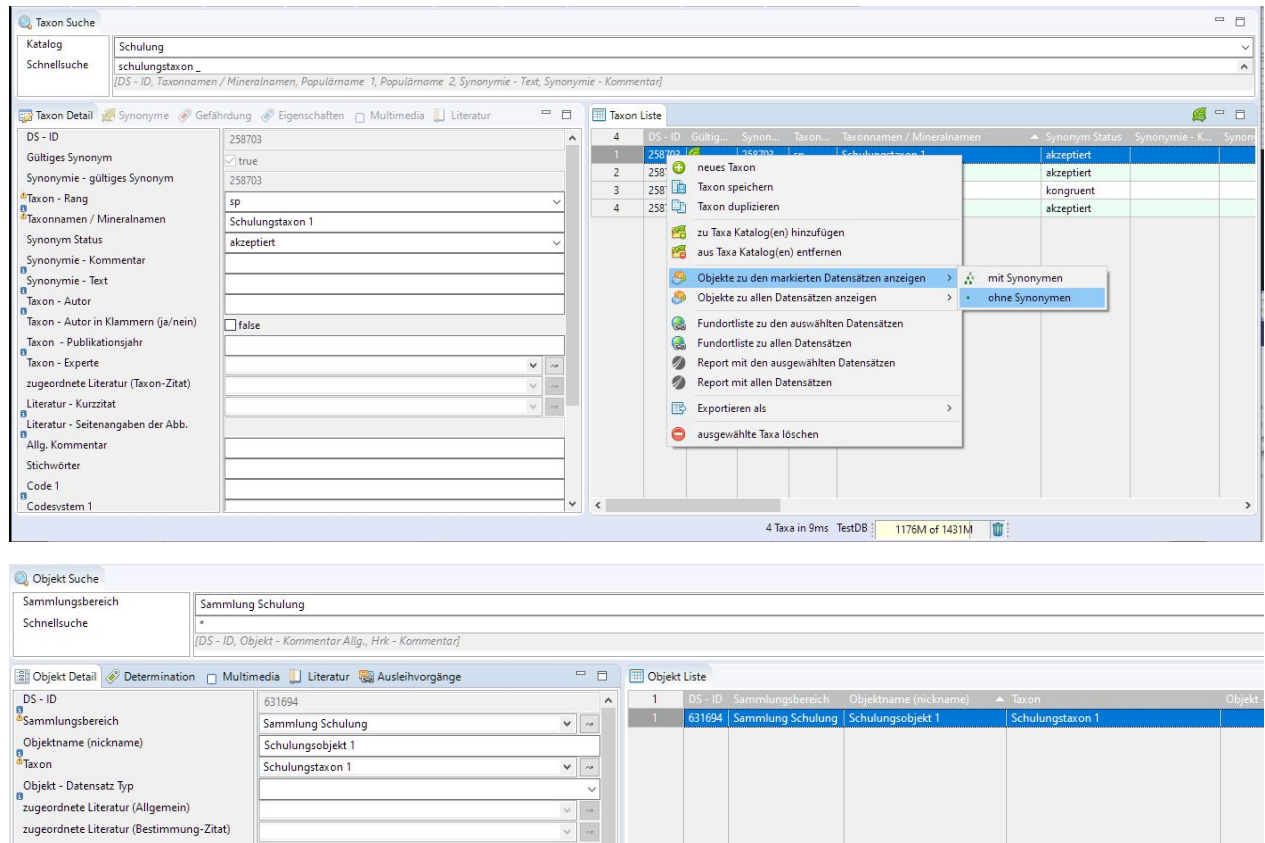

#### Wählen Sie nun vom selben Schulungstaxon 1 alle Objekte dieses Taxon mit Synonymen aus.

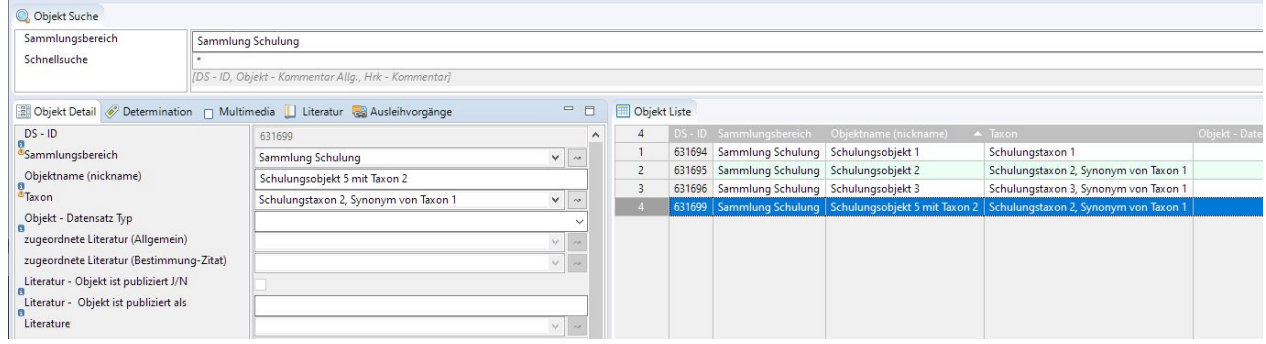

#### Synonymisierung inkludiert

Zusätzlich zu der vorher gezeigten Synonymisierung wo ein Taxon als kongruent (ist gleich) definiert wird ist mit BioOffice 3 auch die Synonymisierung als inkludiert (ist Teil von) möglich.

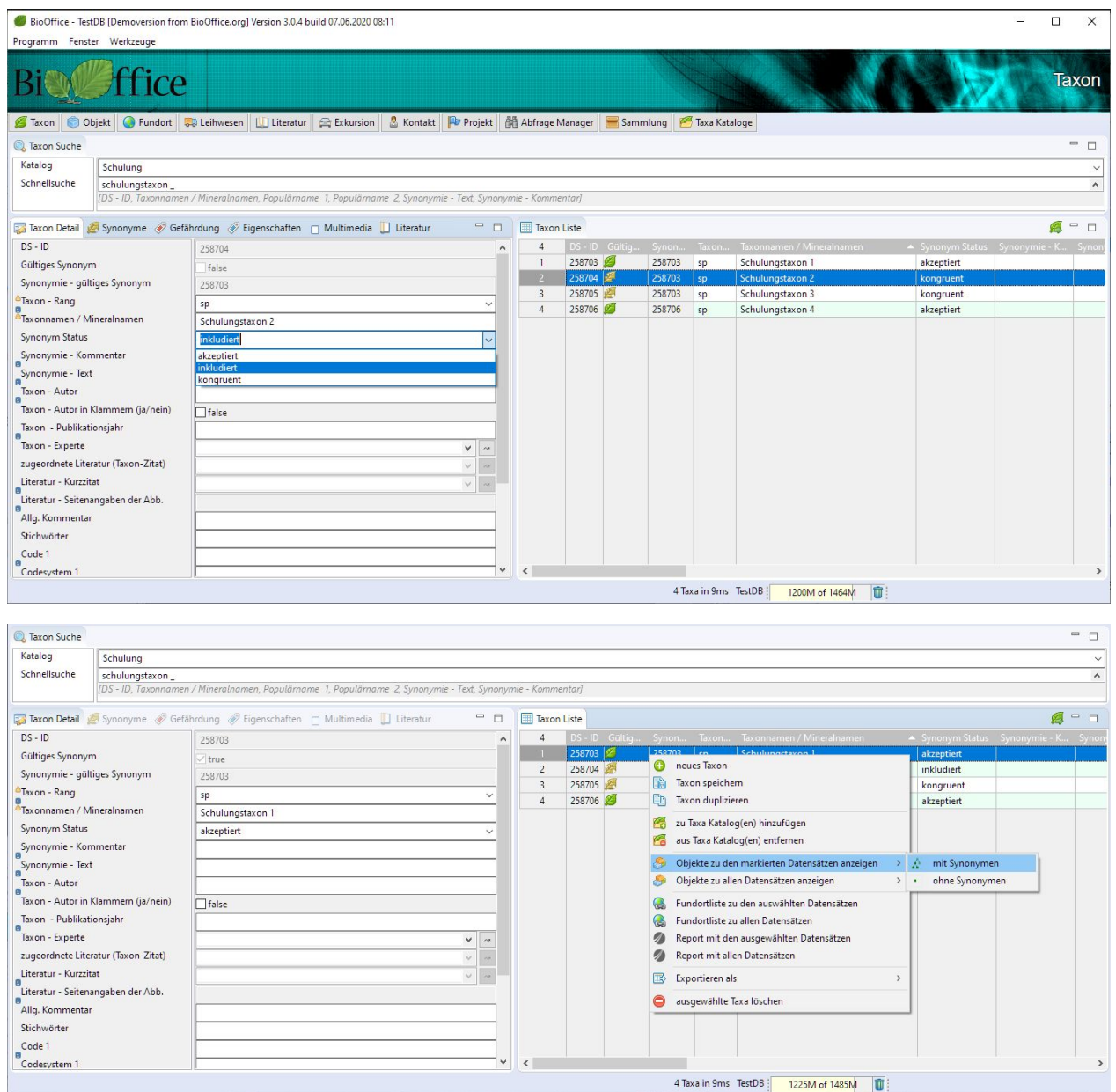

Ist der Synonym – Status kongruent (ist gleich) wird bei der Abfrage nach den Objekten mit Synonymen die gesamte Synonyme-Verweiskette ausgegeben.

Ist der Synonym – Status inkludiert (Teil des Taxa) wird die Verweiskette nicht rückverfolgt, um alle Synonyme zu eruieren.

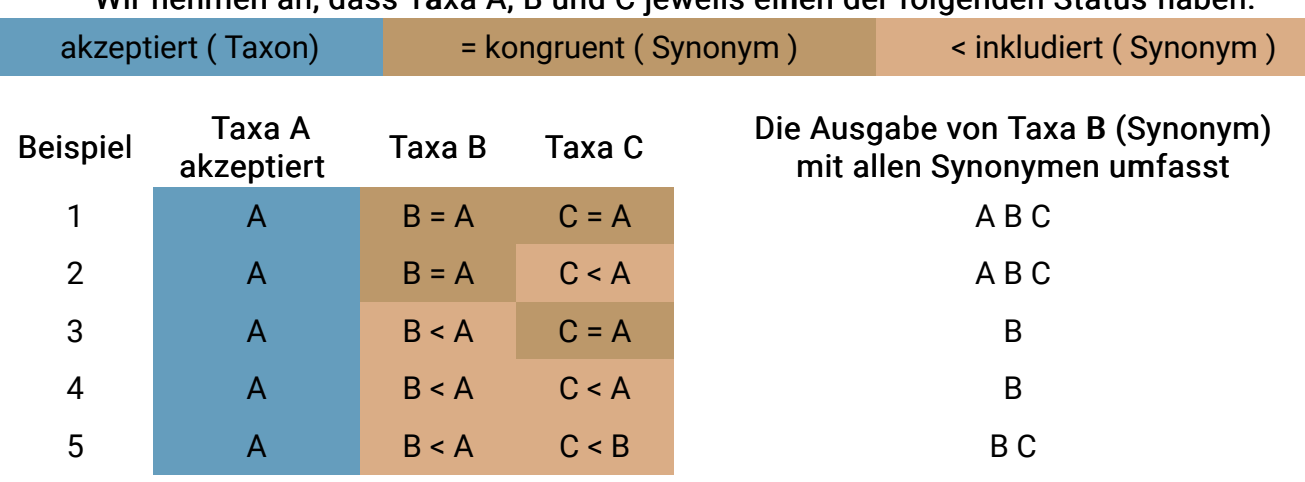

Wir nehmen an, dass Taxa A, B und C jeweils einen der folgenden Status haben.

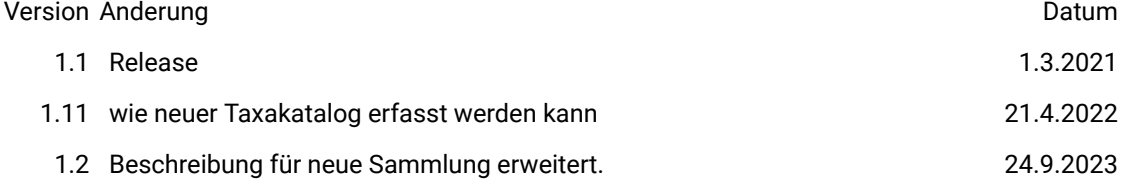